# **User Guide of the SFC Online Portal**

### **Table of Contents**

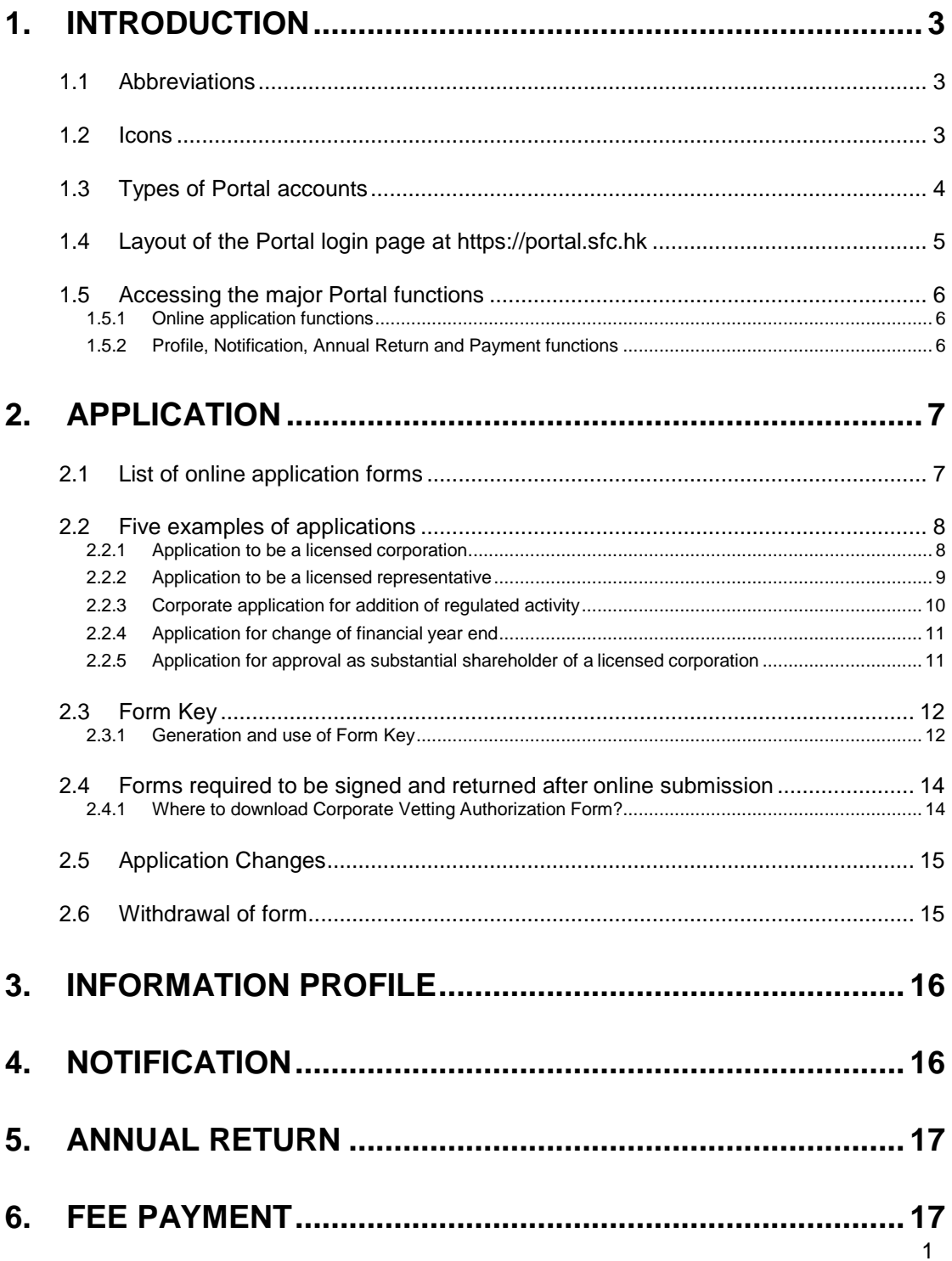

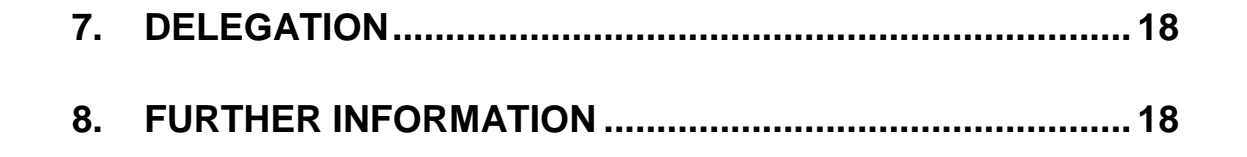

### <span id="page-2-0"></span>**1. Introduction**

Thank you very much for your interest in the SFC Online Portal.

Through the Portal, you can:

- 1. submit licensing applications, notifications and annual returns;
- 2. arrange for payment of annual fees and application fees;
- 3. view information previously provided to the SFC;
- 4. view messages from the SFC; and
- 5. use the SFC Online Portal functions as being invited by the Commission.

如希望參閱本用戶指南的中文版本,請到 <https://portal.sfc.hk/sfcportal/userguide/zh/UserGuide.pdf>。

Please proceed to<http://portal.sfc.hk/sfcportal/onlinedemo/en/OnlineDemo.html> to view online demonstrations of the various Portal functions.

### <span id="page-2-1"></span>**1.1 Abbreviations**

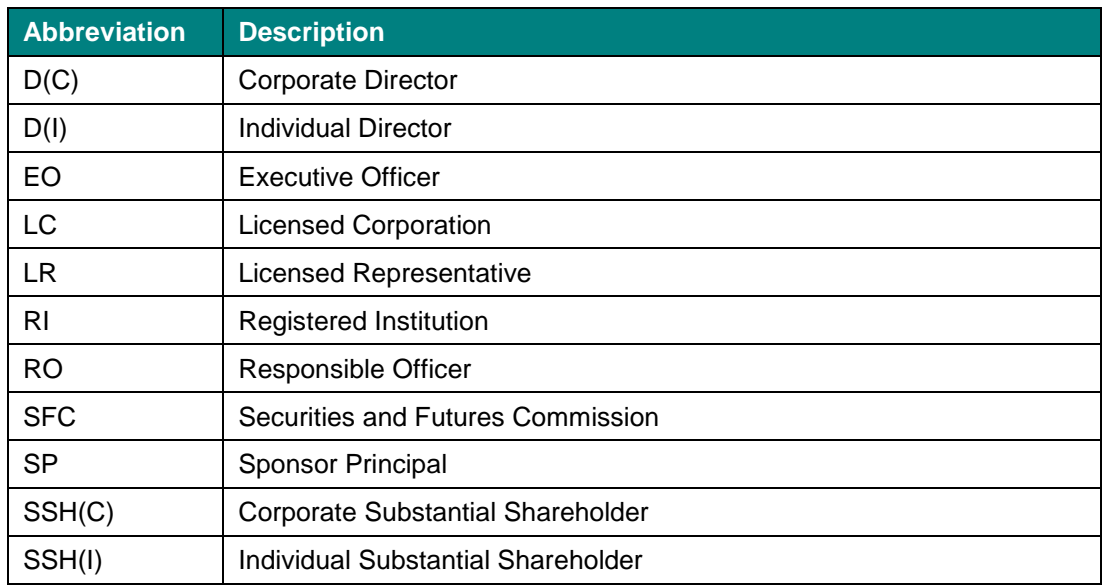

### <span id="page-2-2"></span>**1.2 Icons**

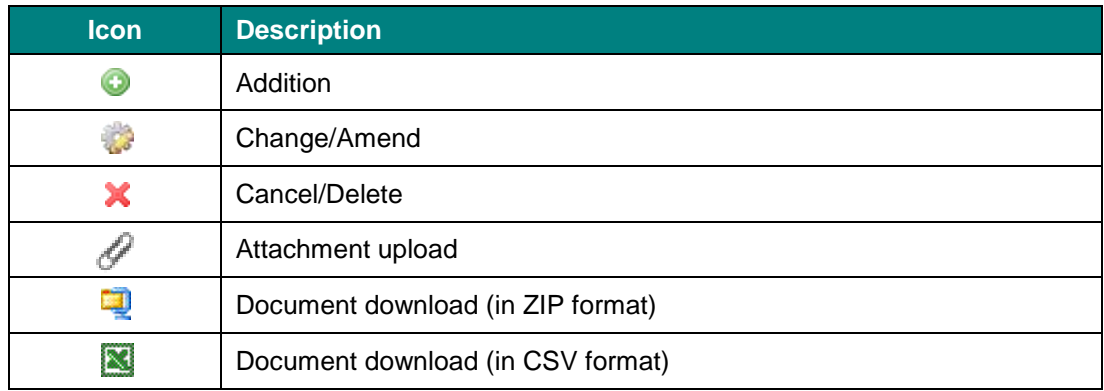

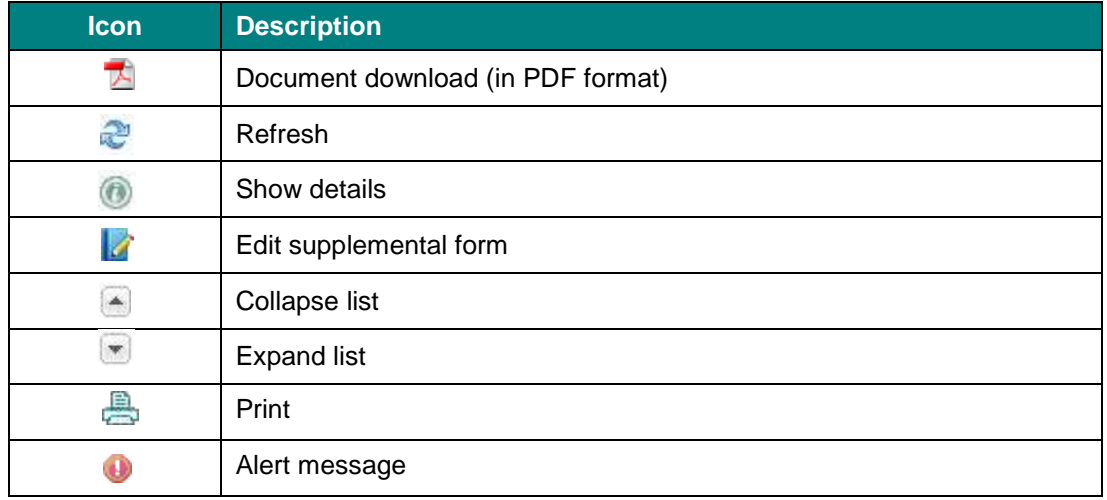

# <span id="page-3-0"></span>**1.3 Types of Portal accounts**

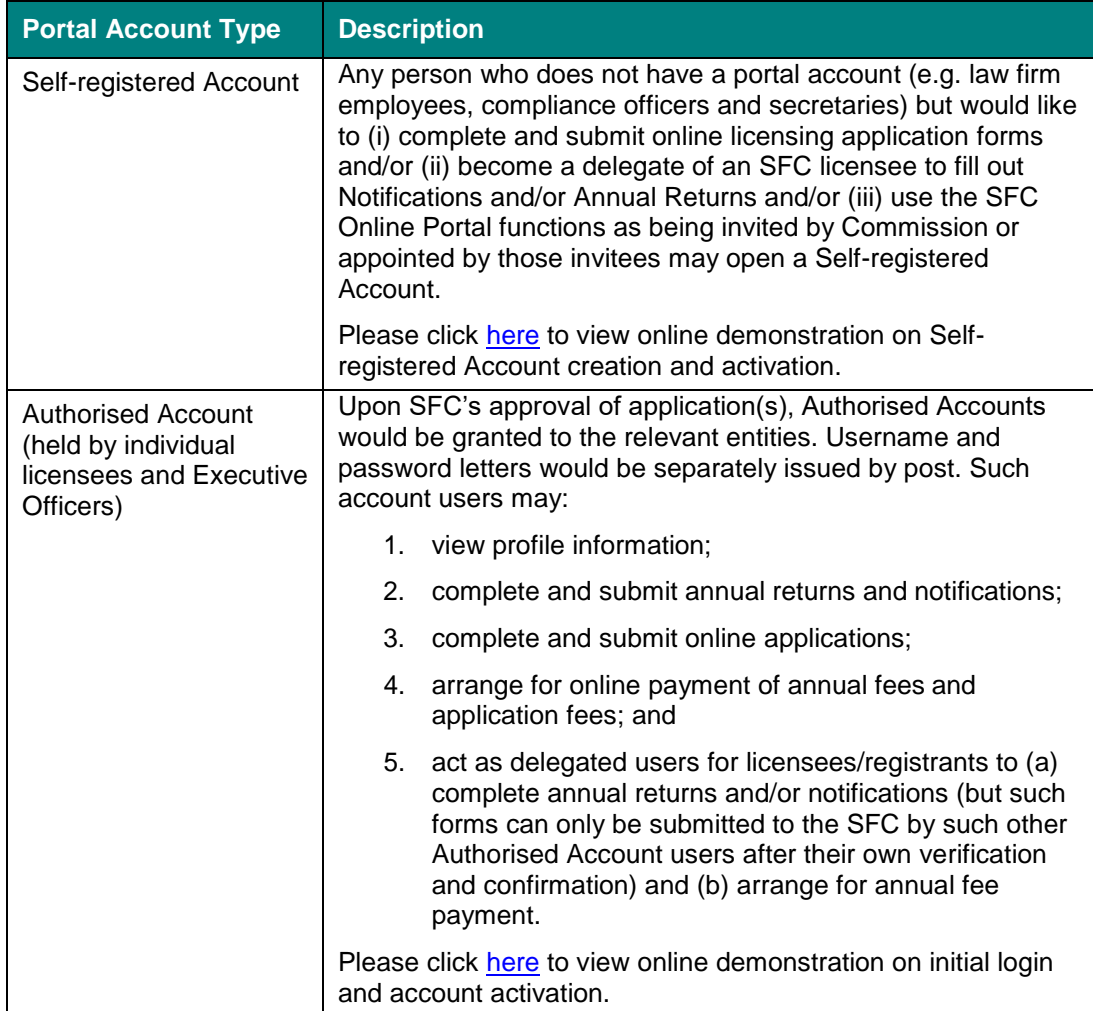

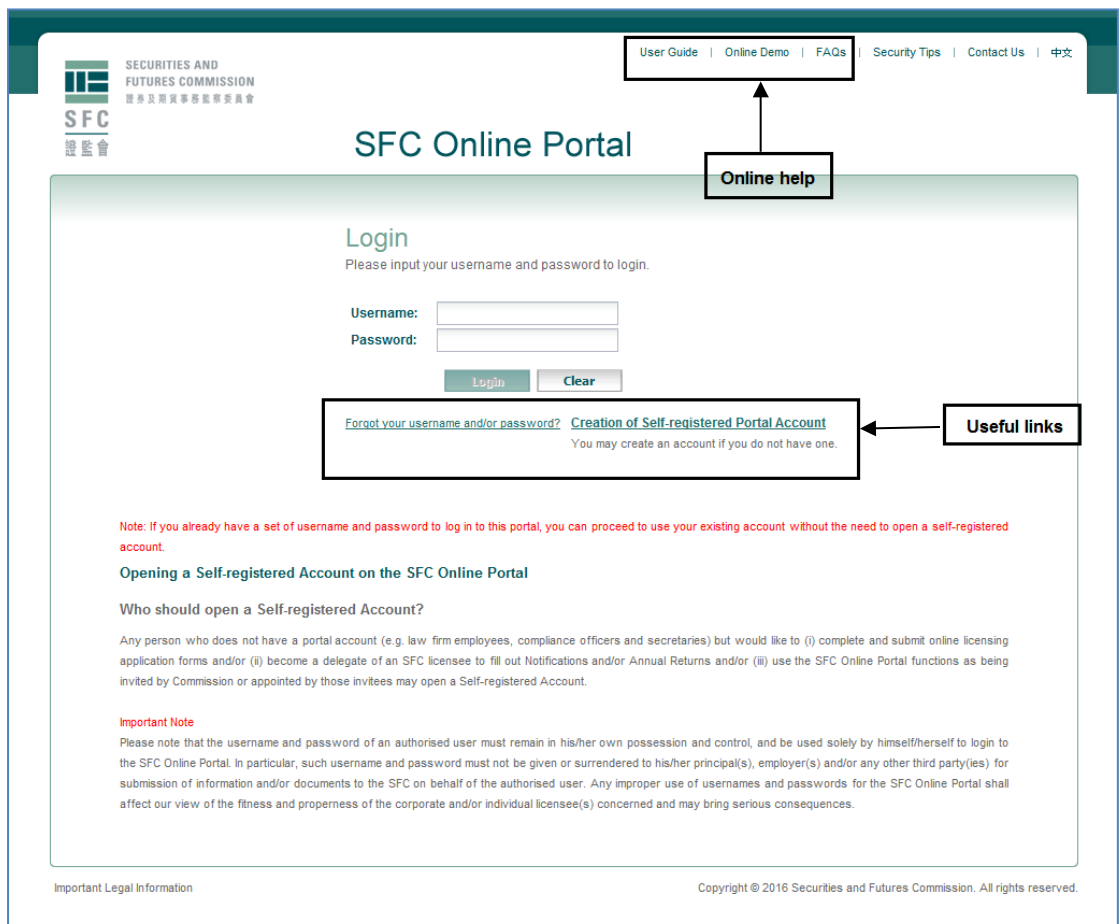

### <span id="page-4-0"></span>**1.4 Layout of the Portal login page at https://portal.sfc.hk**

### <span id="page-5-0"></span>**1.5 Accessing the major Portal functions**

#### <span id="page-5-1"></span>**1.5.1 Online application functions**

(Figure below shows the screen capture of an **Application Folder**)

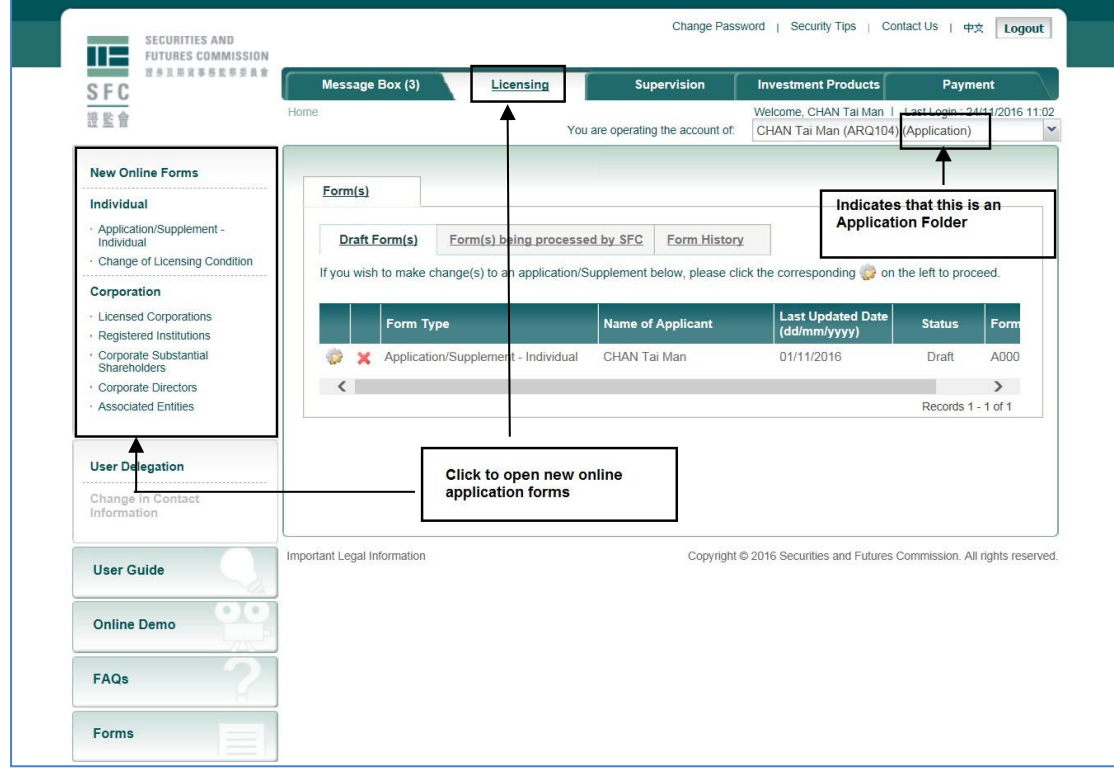

#### <span id="page-5-2"></span>**1.5.2 Profile, Notification, Annual Return and Payment functions**

(Figure below shows the screen capture of an **Information Folder**)

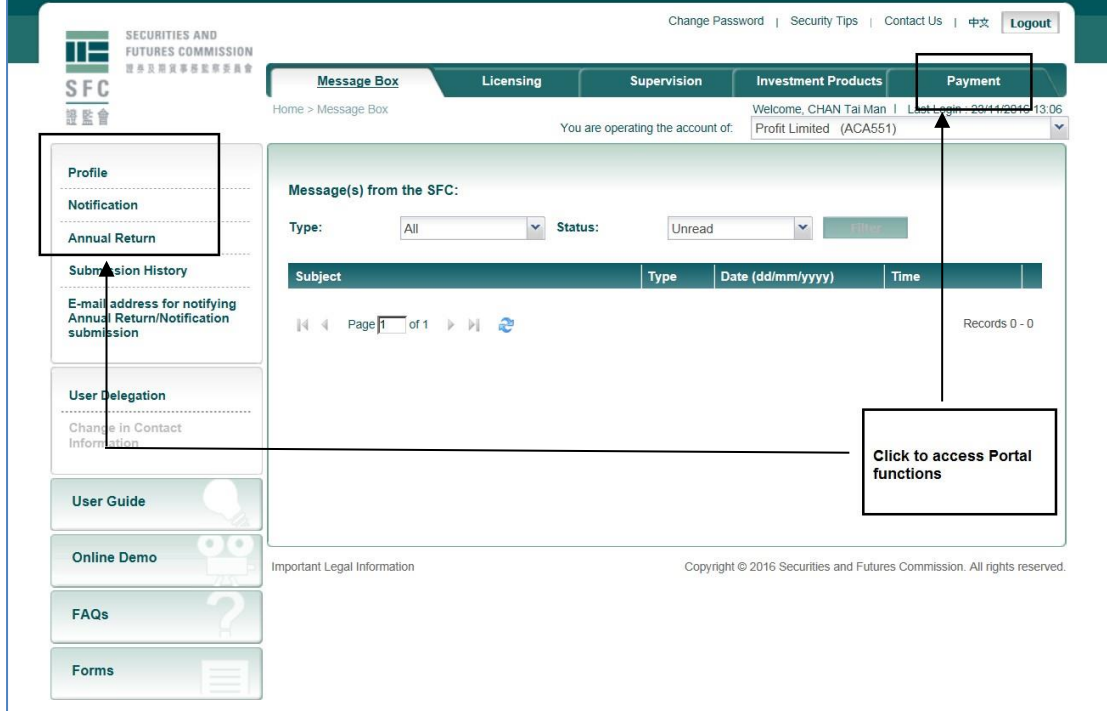

# <span id="page-6-0"></span>**2. Application**

# <span id="page-6-1"></span>**2.1 List of online application forms**

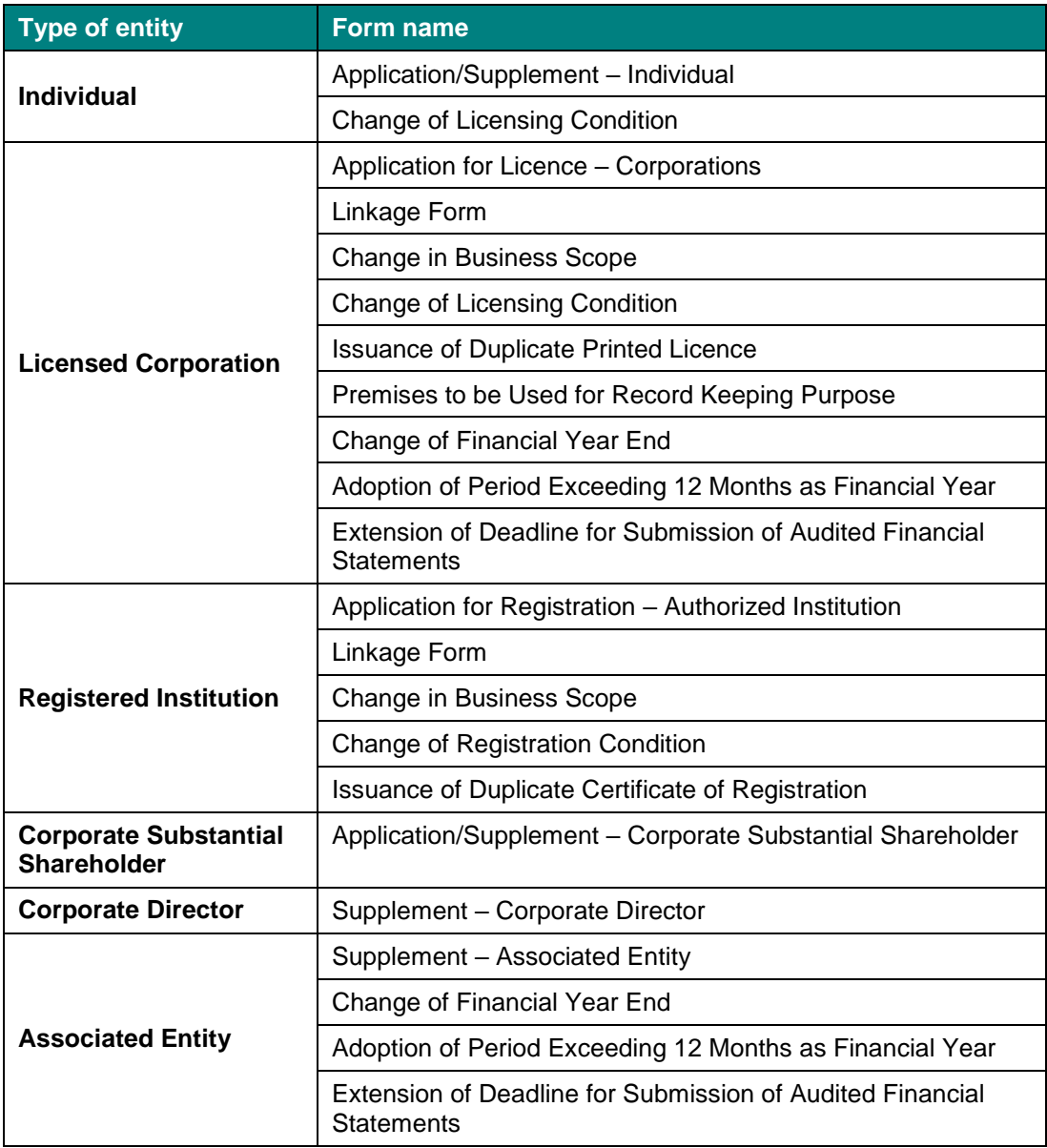

### <span id="page-7-0"></span>**2.2 Five examples of applications**

#### <span id="page-7-1"></span>**2.2.1 Application to be a licensed corporation**

#### **2.2.1.1 Forms required to be completed**

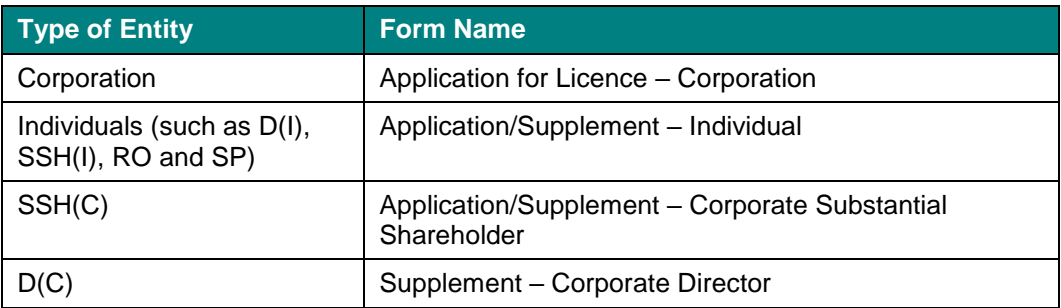

#### **2.2.1.2 Submission process for the corporate form**

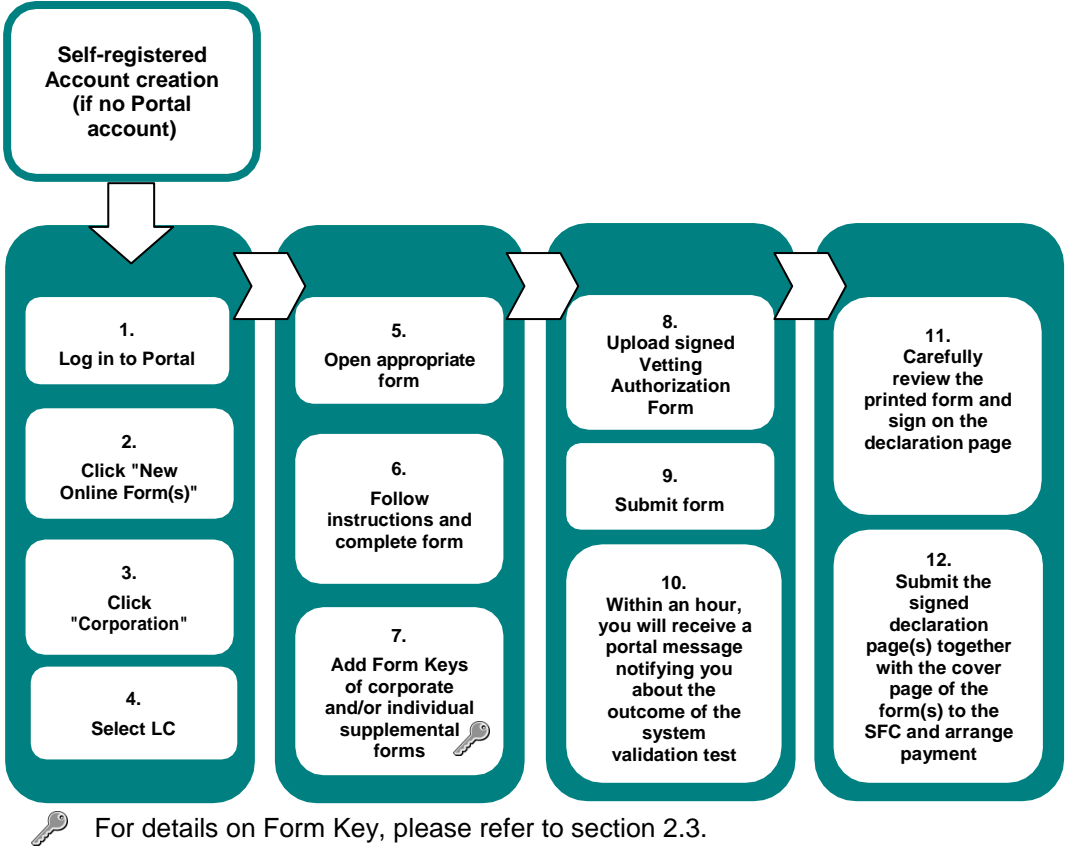

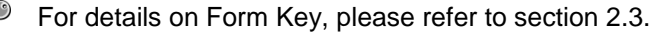

#### **2.2.1.3 Relevant online demonstration clips**

Online demonstration for Form Key generation and use is available at [https://portal.sfc.hk/sfcportal/onlinedemo/en/Clip7.html.](https://portal.sfc.hk/sfcportal/onlinedemo/en/Clip7.html)

Online demonstration for completing an application form for individual is available at [https://portal.sfc.hk/sfcportal/onlinedemo/en/Clip8.html.](https://portal.sfc.hk/sfcportal/onlinedemo/en/Clip8.html)

Online demonstration for completing an application form for corporation is available at [https://portal.sfc.hk/sfcportal/onlinedemo/en/Clip10.html.](https://portal.sfc.hk/sfcportal/onlinedemo/en/Clip10.html)

#### <span id="page-8-0"></span>**2.2.2 Application to be a licensed representative**

#### **2.2.2.1 Forms required to be completed**

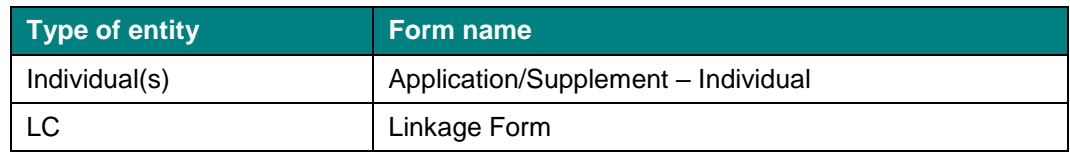

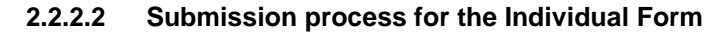

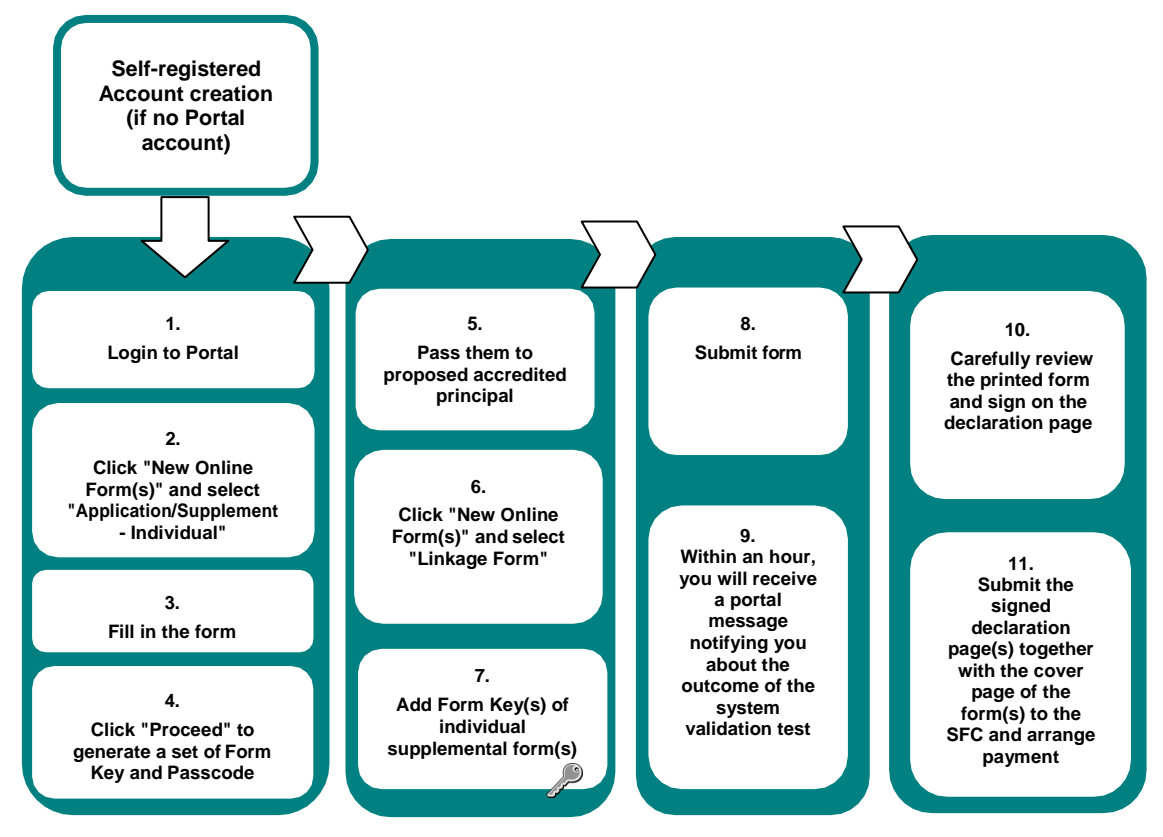

For details on Form Key, please refer to section 2.3.

#### **2.2.2.3 Relevant online demonstration clips**

Online demonstration on Form Key generation and use is available at [https://portal.sfc.hk/sfcportal/onlinedemo/en/Clip7.html.](https://portal.sfc.hk/sfcportal/onlinedemo/en/Clip7.html)

Online demonstration on completing an application form for individual is available at [https://portal.sfc.hk/sfcportal/onlinedemo/en/Clip8.html.](https://portal.sfc.hk/sfcportal/onlinedemo/en/Clip8.html)

Online demonstration on applying for transfer of accreditation to an existing licensed corporation is available at [https://portal.sfc.hk/sfcportal/onlinedemo/en/Clip9.html.](https://portal.sfc.hk/sfcportal/onlinedemo/en/Clip9.html)

#### <span id="page-9-0"></span>**2.2.3 Corporate application for addition of regulated activity**

#### **2.2.3.1 Form required to be completed**

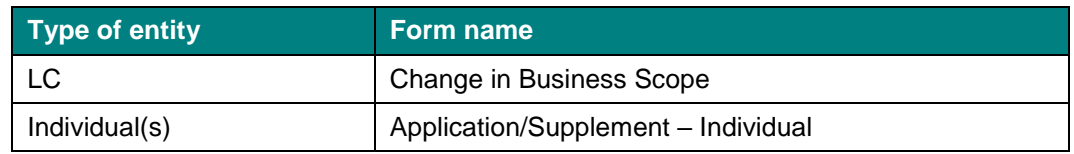

#### **2.2.3.2 Submission process**

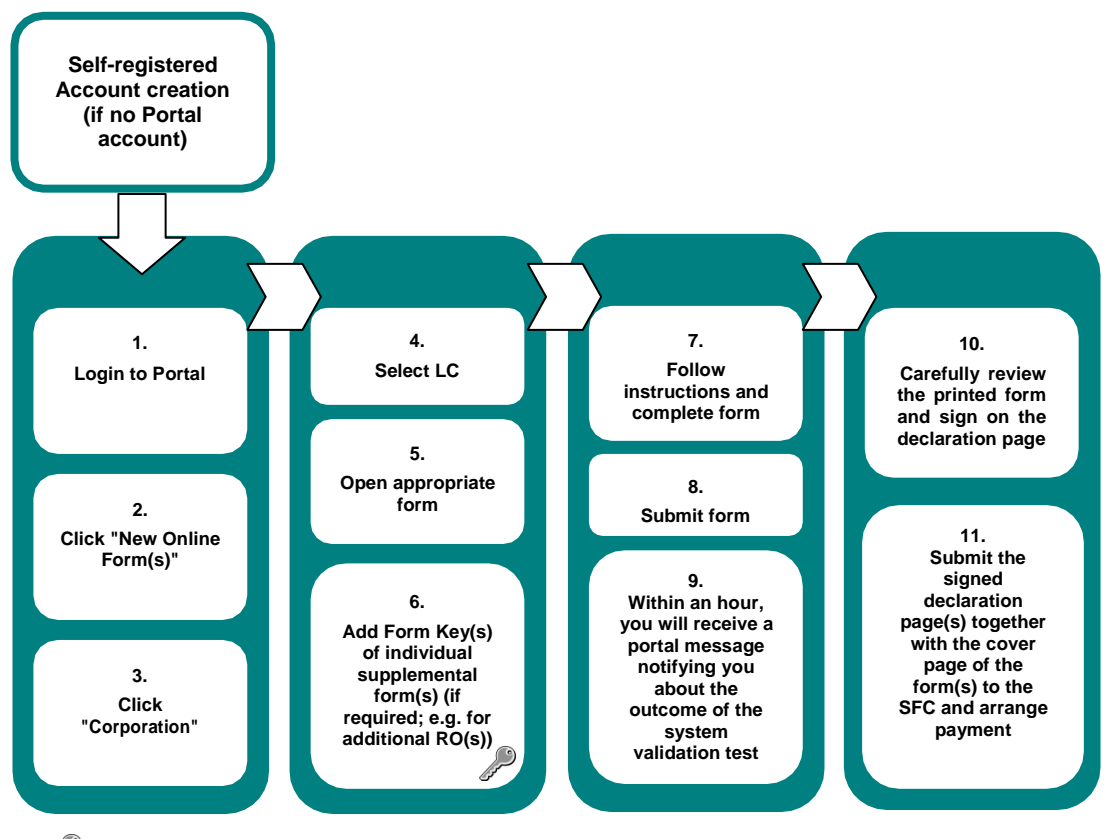

 $\mathcal{P}$ For details on Form Key, please refer to section 2.3.

#### **2.2.3.3 Relevant online demonstration clips**

Online demonstration for Form Key generation and use is available at [https://portal.sfc.hk/sfcportal/onlinedemo/en/Clip7.html.](https://portal.sfc.hk/sfcportal/onlinedemo/en/Clip7.html)

Online demonstration for completing an application form for individual is available at [https://portal.sfc.hk/sfcportal/onlinedemo/en/Clip8.html.](https://portal.sfc.hk/sfcportal/onlinedemo/en/Clip8.html)

Online demonstration for completing an application form for corporation is available at [https://portal.sfc.hk/sfcportal/onlinedemo/en/Clip10.html.](https://portal.sfc.hk/sfcportal/onlinedemo/en/Clip10.html)

#### <span id="page-10-0"></span>**2.2.4 Application for change of financial year end**

#### **2.2.4.1 Form required to be completed**

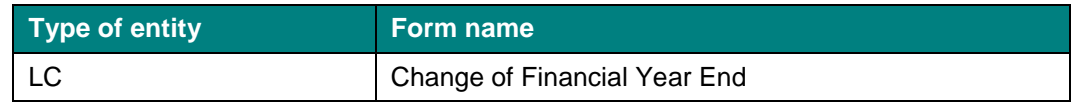

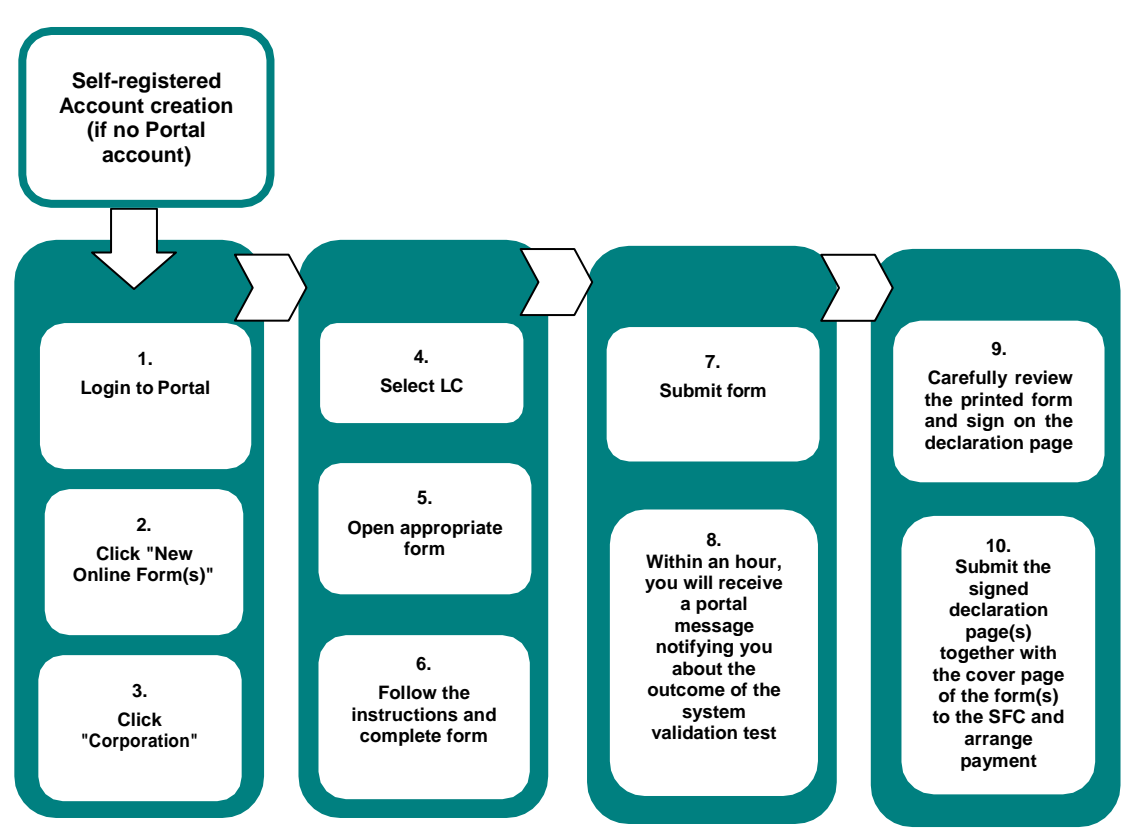

#### **2.2.4.2 Submission process**

#### **2.2.4.3 Relevant online demonstration clips**

Online demonstration for completing an application form for corporation is available at [https://portal.sfc.hk/sfcportal/onlinedemo/en/Clip10.html.](https://portal.sfc.hk/sfcportal/onlinedemo/en/Clip10.html)

#### <span id="page-10-1"></span>**2.2.5 Application for approval as substantial shareholder of a licensed corporation**

#### **2.2.5.1 Forms required to be completed**

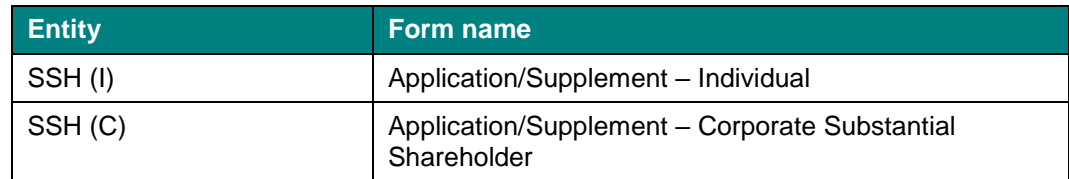

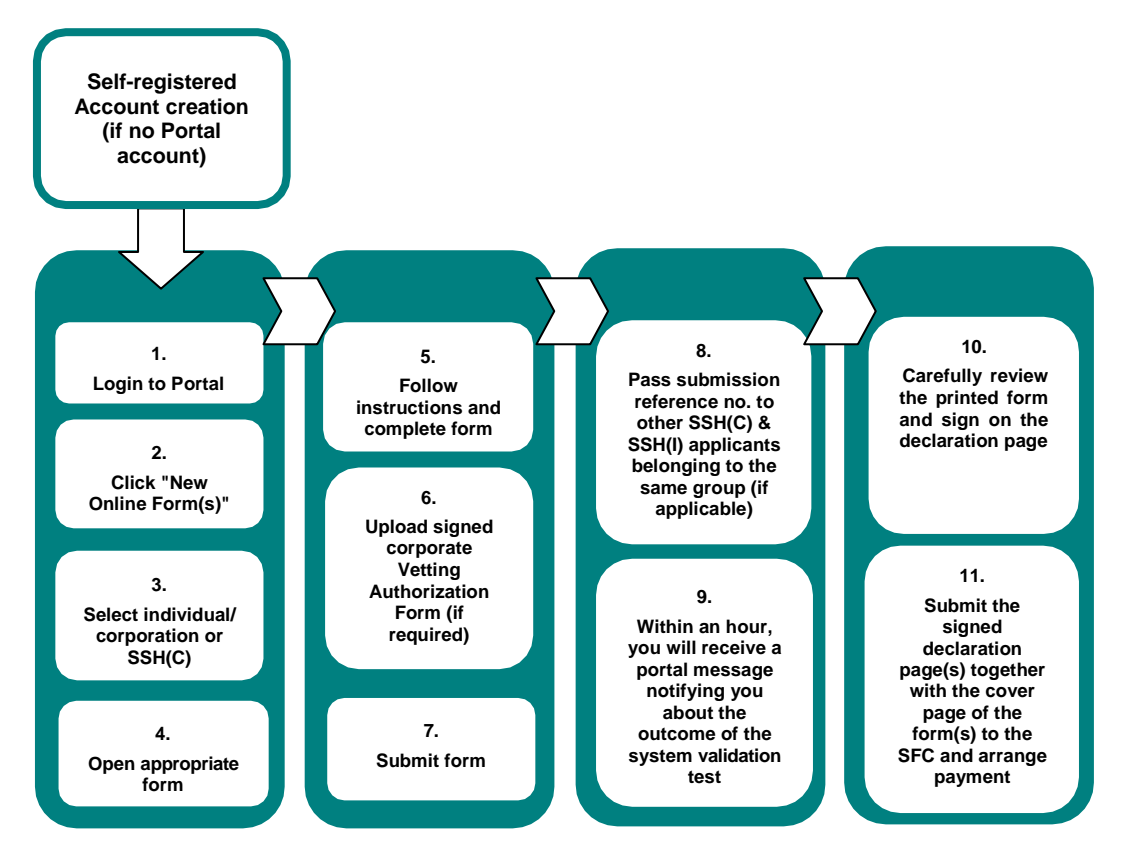

#### **2.2.5.2 Submission process for the main applicant**

#### **2.2.5.3 Relevant online demonstration clip**

Online demonstration for completing an application/supplement form for individual is available at [https://portal.sfc.hk/sfcportal/onlinedemo/en/Clip8.html.](https://portal.sfc.hk/sfcportal/onlinedemo/en/Clip8.html)

Online demonstration for submitting a group of applications for approval as substantial shareholders is available at [https://portal.sfc.hk/sfcportal/onlinedemo/en/Clip11.html.](https://portal.sfc.hk/sfcportal/onlinedemo/en/Clip11.html)

### <span id="page-11-0"></span>**2.3 Form Key**

#### <span id="page-11-1"></span>**2.3.1 Generation and use of Form Key**

In essence, "Form Key" provides the means to create two-tier linkages between (i) a main portal form (for a corporation) and (ii) one or multiple supplemental portal forms so that the whole set of electronic forms can be bundled together for online submission.

As an example, a corporation applying for a licence would have to submit a set of forms relating to the corporation itself, its proposed responsible officers, its substantial shareholders, its directors, etc. Such forms would be grouped together by means of Form Keys before submission.

Online demonstration for Form Key generation and use is available at [https://portal.sfc.hk/sfcportal/onlinedemo/en/Clip7.html.](https://portal.sfc.hk/sfcportal/onlinedemo/en/Clip7.html)

#### Example:

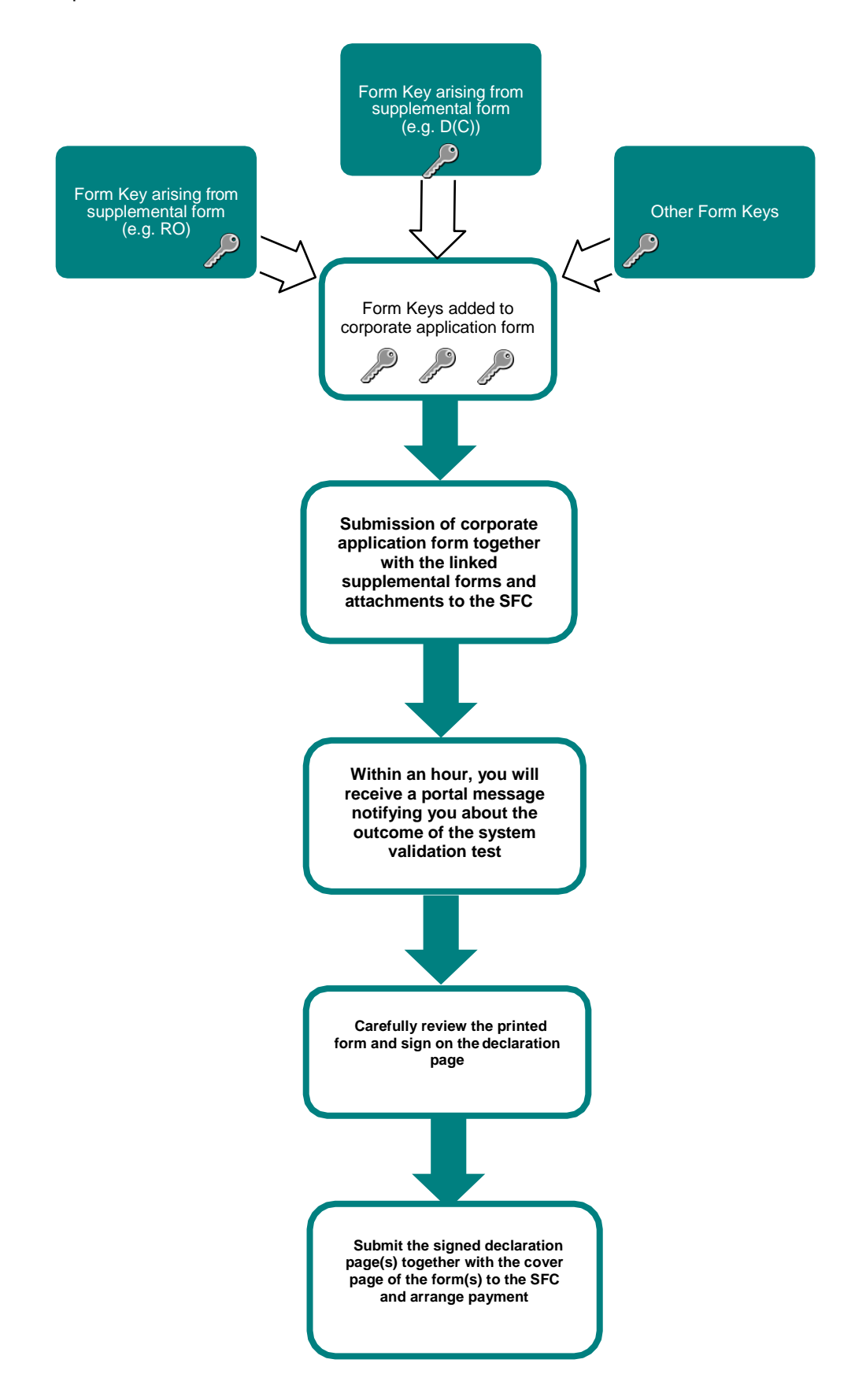

13

### <span id="page-13-0"></span>**2.4 Forms required to be signed and returned after online submission**

You may be required to submit Vetting Authorization Form along with your signed declaration pages(s) and the cover page of the form(s) to the SFC. In this regard, please follow instructions on screen and/or Portal messages.

#### <span id="page-13-1"></span>**2.4.1 Where to download Corporate Vetting Authorization Form?**

You can download Vetting Authorization Form as follows:

- 1. before form submission, download the Vetting Authorization form in the "Fitness & Properness" section of the Portal form; or
- 2. after form submission, proceed to

<http://www.sfc.hk/web/EN/forms/intermediaries/licensing-others/vetting-authorization->

form.html or click "Forms" on the left menu bar to proceed (see figurebelow).

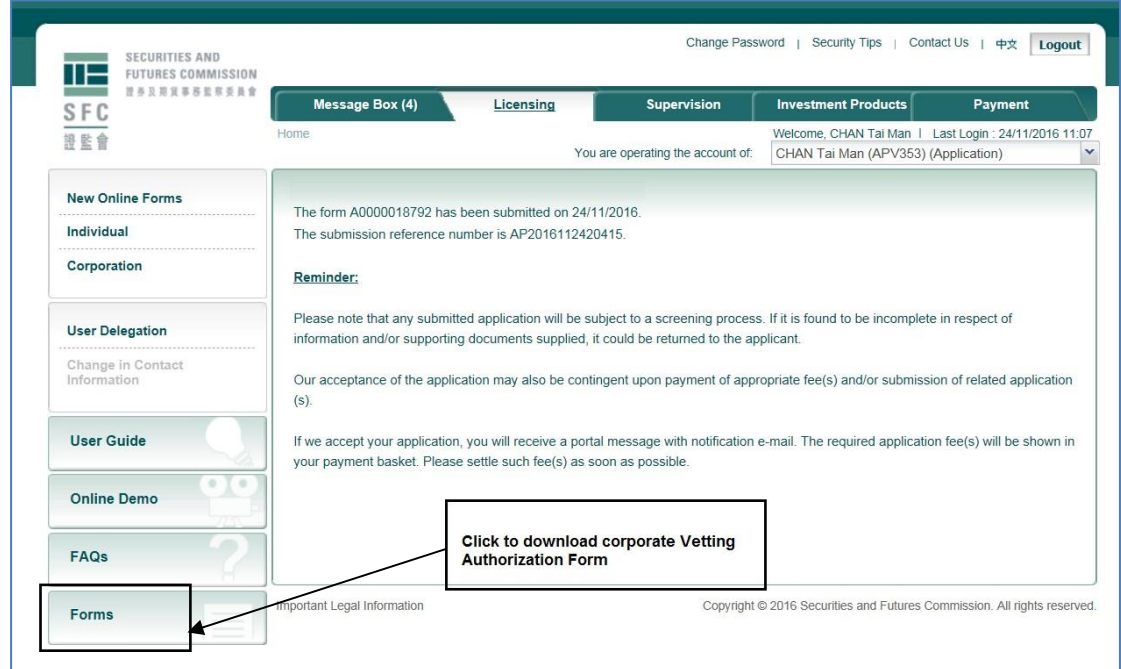

Please submit the signed declaration page(s), the cover page of the form(s) and Vetting Authorization Form together with payment by post or by hand to:

**Licensing, Intermediaries Securities and Futures Commission 54/F, One Island East 18 Westlands Road Quarry Bay Hong Kong**

### <span id="page-14-0"></span>**2.5 Application Changes**

If you need to make any changes, please send an email to <u>PortalSubmission@sfc.hk</u> specifying the changes you would like to make.

### <span id="page-14-1"></span>**2.6 Withdrawal of form**

To withdraw your forms, please take the following steps:

Form withdrawal:

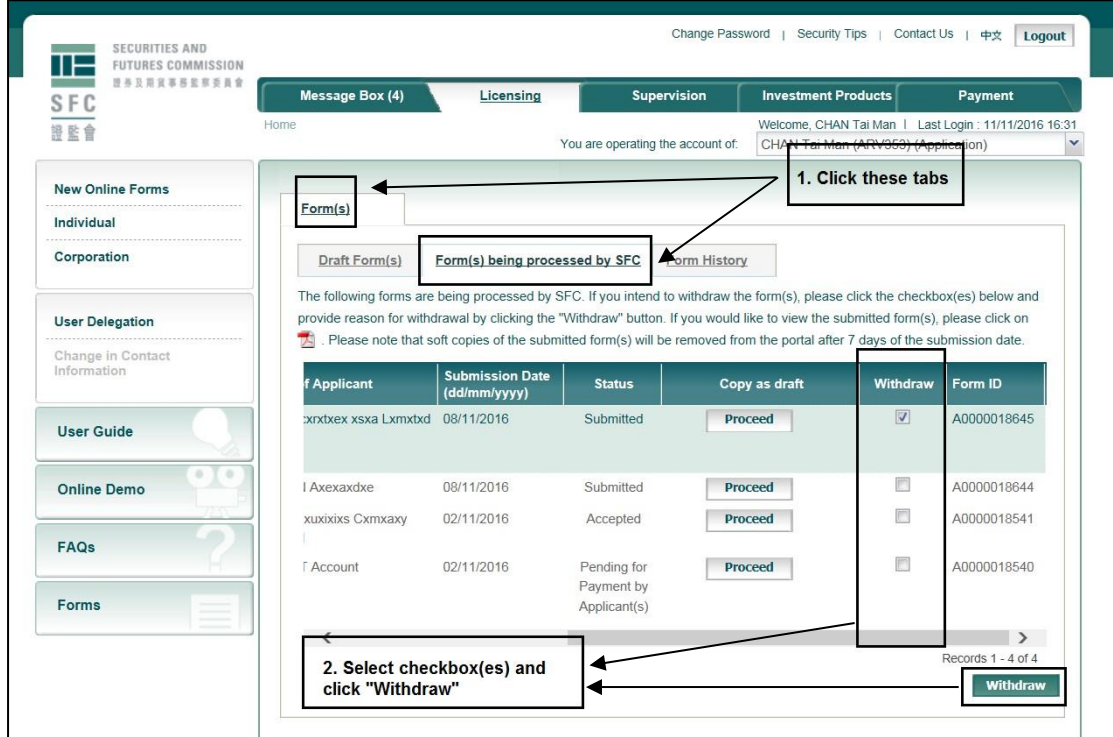

# <span id="page-15-0"></span>**1. Information Profile**

If you are (i) an Authorised Account user or (ii) a Self-registered Account user having established delegation relationships with certain licensees/registrants, you would be granted access to the Information Folder of yourself and/or other licensees/registrants. The relevant Information Profiles can be accessed as follows:

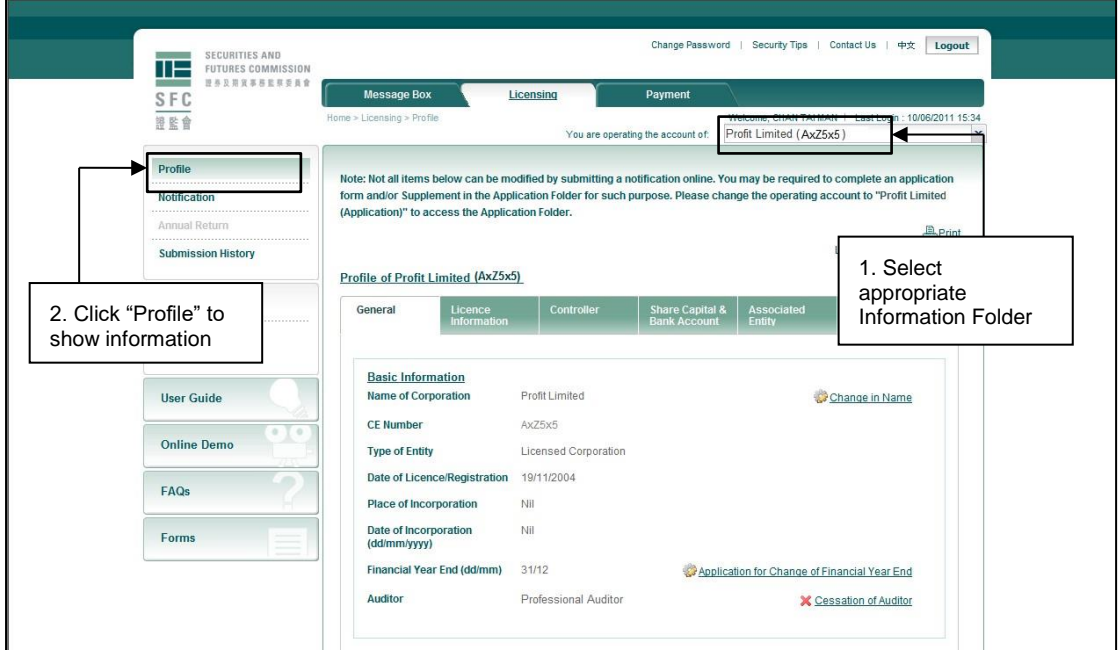

## <span id="page-15-1"></span>**2. Notification**

You can create a notification by either:

- 1. clicking on "Notification" on the left menu bar; or
- 2. clicking on the buttons  $(X, \bigcirc \circ \circ)$  next to the information that you would like to change while viewing the Information Profile (see section 3).

Procedure for submitting notification:

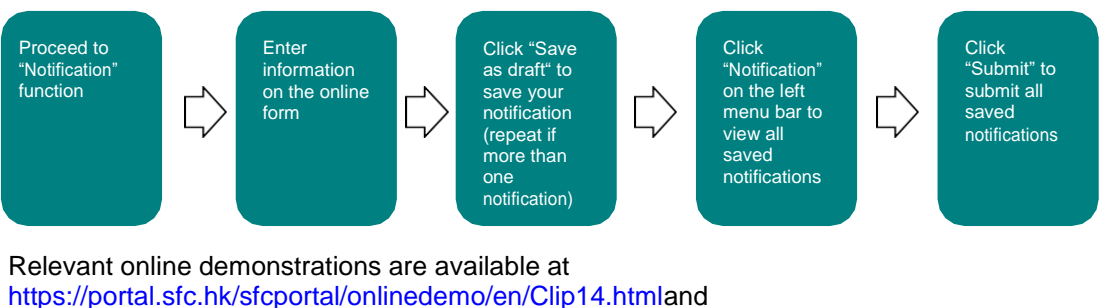

[https://portal.sfc.hk/sfcportal/onlinedemo/en/Clip15.html.](https://portal.sfc.hk/sfcportal/onlinedemo/en/Clip15.html)

# <span id="page-16-0"></span>**3. Annual Return**

An e-mail will be sent to you by the SFC when it is time to submit annual return.

Upon receiving the e-mail, please login to the Portal and follow the instructions set out in the relevant message in the message box. Alternatively, you may click on "Annual Return" on the left menu bar to proceed.

Procedure for submitting annual return:

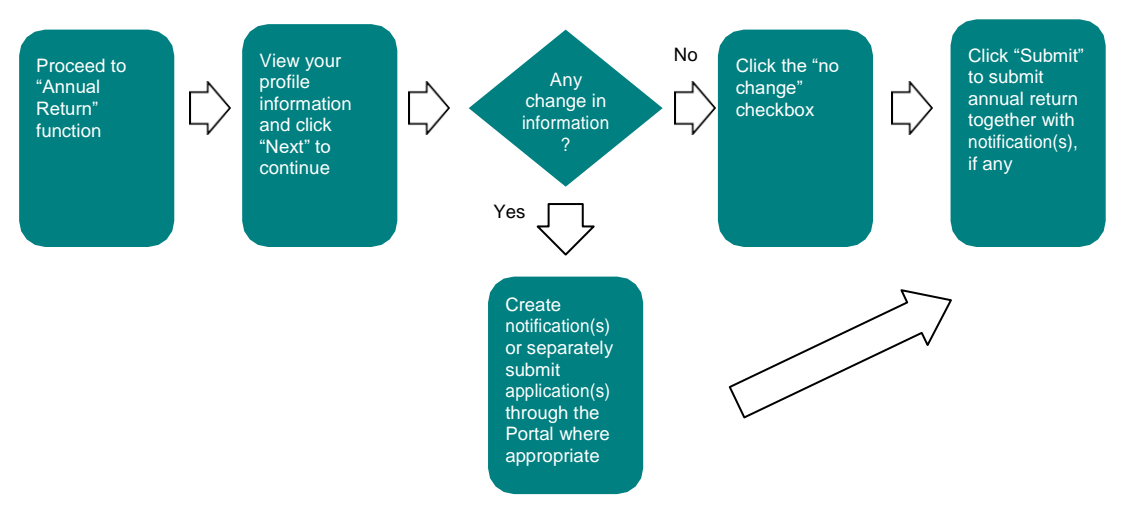

Relevant online demonstration is available at [https://portal.sfc.hk/sfcportal/onlinedemo/en/Clip16.html.](https://portal.sfc.hk/sfcportal/onlinedemo/en/Clip16.html)

You may also refer to the online demonstration for submitting annual return on behalf of the primary licensed corporation of a Common Anniversary Date (CAD) group, which is available at [https://portal.sfc.hk/sfcportal/onlinedemo/en/Clip17.html.](https://portal.sfc.hk/sfcportal/onlinedemo/en/Clip17.html)

### <span id="page-16-1"></span>**4. Fee Payment**

An e-mail will be sent to you by the SFC when it is time to pay annual fee, application fee(s) and/or other relevant charges.

Upon receiving the e-mail, please login to the Portal and follow the instructions set out in the relevant message in the message box. Alternatively, you may click on "Payment" on the top menu bar to proceed.

Procedure for fee payment:

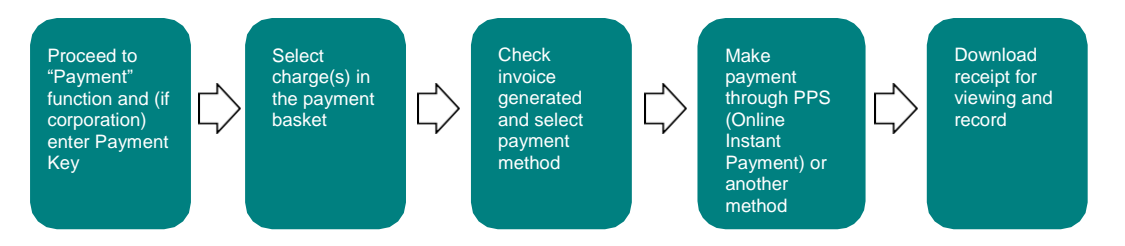

Relevant online demonstrations are available at [https://portal.sfc.hk/sfcportal/onlinedemo/en/Clip18.html,](https://portal.sfc.hk/sfcportal/onlinedemo/en/ClipXX.html) [https://portal.sfc.hk/sfcportal/onlinedemo/en/Clip19.html,](https://portal.sfc.hk/sfcportal/onlinedemo/en/Clip19.html) <https://portal.sfc.hk/sfcportal/onlinedemo/en/Clip20.html> and [https://portal.sfc.hk/sfcportal/onlinedemo/en/Clip21.html.](https://portal.sfc.hk/sfcportal/onlinedemo/en/Clip21.html)

# <span id="page-17-0"></span>**5. Delegation**

A delegation relationship is created when a portal user (operating a Self-registered Account or an Authorised Account) accepts an Authorised Account user's delegation (by means of a Delegation Key) in respect of a certain Information Folder (e.g. in the case of a responsible officer, he/she may delegate (i) his/her own Information Folder and (ii) his/her licensed corporation's Information Folder separately to different portal users). Such delegation relationship would entitle the delegated user to:

- 1. view the Information Profile in the delegated Information Folder;
- 2. complete and submit\* notification and annual return<sup>1</sup> for the relevant licensee/registrant; and
- 3. arrange for fee payment (requires "payment key" in case of a corporation).

To submit the notification and/or annual return, the Authorised Account user or Delegated User (who has been granted the submission right) concerned is required to login and check the contents carefully before submission.

Relevant online demonstrations are available at <https://portal.sfc.hk/sfcportal/onlinedemo/en/Clip4.html> and [https://portal.sfc.hk/sfcportal/onlinedemo/en/Clip5.html.](https://portal.sfc.hk/sfcportal/onlinedemo/en/Clip5.html)

\* Since 26 November 2018, (i) directors of licensed corporations or registered institutions and (ii) persons authorised by their boards of directors are able to submit corporate notifications and annual returns via the SFC Online Portal. A user guide is available for help with the new function: [https://portal.sfc.hk/sfcportal/sfc\\_online\\_portal/en/Delegation\\_UserGuide.pdf](https://portal.sfc.hk/sfcportal/sfc_online_portal/en/Delegation_UserGuide.pdf)

# <span id="page-17-1"></span>**6. Further Information**

To know more about the SFC Online Portal, you may refer to:

- Online demonstrations at [https://portal.sfc.hk/sfcportal/onlinedemo/en/OnlineDemo.html.](https://portal.sfc.hk/sfcportal/onlinedemo/en/OnlineDemo.html)
- Frequently asked questions at [https://portal.sfc.hk/sfcportal/faq/FAQ\\_en.html.](https://portal.sfc.hk/sfcportal/faq/FAQ_en.html)

<sup>1</sup> Registered institutions are not required to submit annual returns under the Securities and Futures Ordinance.